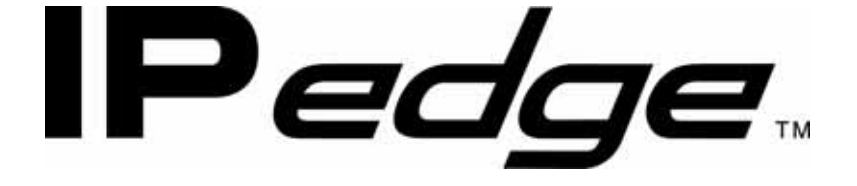

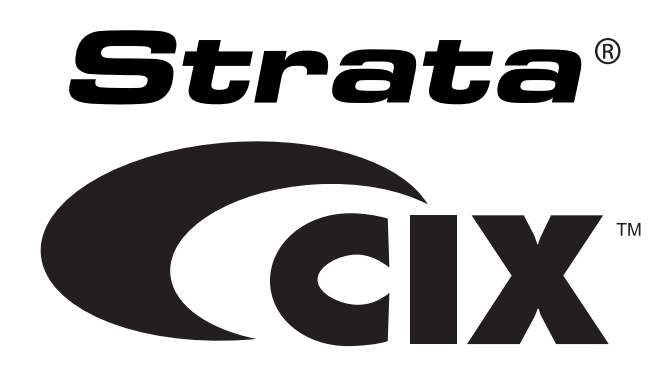

# **IP4100 DECT User Guide**

## Publication Information

#### **Toshiba America Information Systems, Inc. Telecommunication Systems Division**

#### **Publication Information**

Toshiba America Information Systems, Inc., Telecommunication Systems Division, reserves the right, without prior notice, to revise this information publication for any reason, including, but not limited to, utilization of new advances in the state of technical arts or to simply change the design of this document.

Further, Toshiba America Information Systems, Inc., Telecommunication Systems Division, also reserves the right, without prior notice, to make such changes in equipment design or components as engineering or manufacturing methods may warrant.

IP4100D-UG-VA Version A, November 2011

Our mission to publish accurate, complete and user accessible documentation. At the time of printing the information in this document was as accurate and current as was reasonably possible. However, in the time required to print and distribute this manual additions, corrections or other changes may have been made. To view the latest version of this or other documents refer to the Toshiba FYI web site.

Toshiba America Information Systems shall not be liable for any commercial losses, loss of revenues or profits, loss of goodwill, inconvenience, or exemplary, special, incidental, indirect or consequential damages whatsoever, or claims of third parties, regardless of the form of any claim that may result from the use of this document.

THE SPECIFICATIONS AND INFORMATION PROVIDED HEREIN ARE FOR INFORMATIONAL PURPOSES ONLY AND ARE NOT A WARRANTY OF ACTUAL PERFORMANCE, WHETHER EXPRESSED OR IMPLIED. THE SPECIFICATIONS AND INFORMATION ARE SUBJECT TO CHANGE WITHOUT NOTICE. ACTUAL PERFORMANCE MAY VARY BASED ON INDIVIDUAL CONFIGURATIONS, USE OF COLLATERAL EQUIPMENT, OR OTHER FACTORS.

#### **© Copyright 2011**

This document is copyrighted by Toshiba America Information Systems, Inc. with all rights reserved. Under the copyright laws, this document cannot be reproduced in any form or by any means—graphic, electronic, or mechanical, including recording, taping, photocopying, without prior written permission of Toshiba. No patent liability is assumed, however, with respect to the use of the information contained herein.

#### **Trademarks**

IP*edge*, Strata, SD (Secure Digital) and CIX are registered trademarks of Toshiba Corporation.

Stratagy, eManager, My Phone Manager and Info Manager are registered trademarks of Toshiba America Information Systems, Inc.

Windows and Microsoft are registered trademarks of Microsoft.

Trademarks, registered trademarks, and service marks are the property of their respective owners.

#### **FCC Requirements**

Means of Connection: The Federal Communications Commission (FCC) has established rules which permit the Strata CIX system to be connected directly to the telephone network. Connection points are provided by the telephone company—connections for this type of customer-provided equipment will not be provided on coin lines. Connections to party lines are subject to state tariffs.

Incidence of Harm: If the system is malfunctioning, it may also be disrupting the telephone network. The system should be disconnected until the problem can be determined and repaired. If this is not done, the telephone company may temporarily disconnect service. If possible, they will notify you in advance, but, if advance notice is not practical, you will be notified as soon as possible. You will be informed of your right to file a complaint with the FCC.

Service or Repair: For service or repair, contact your local Toshiba telecommunications distributor. To obtain the nearest Toshiba telecommunications distributor in your area, log onto www.toshiba.com/taistsd/ pages/support\_dealerlocator.html or call (800) 222-5805 and ask for a Toshiba Telecom Dealer.

#### **Radio Frequency Interference**

Warning: This equipment generates, uses, and can radiate radio frequency energy and if not installed and used in accordance with the manufacturer's instruction manual, may cause interference to radio communications. It has been tested and found to comply with the limits for a Class A computing device pursuant to Subpart J of Part 15 of FCC Rules, which are designed to provide reasonable protection against such interference when operated in a commercial environment. Operation of this equipment in a residential area is likely to cause interference, in which case, the user, at his/her own expense, will be required to take whatever measures may be required to correct the interference.

#### TOSHIBA AMERICA INFORMATION SYSTEMS, INC. (**"**TAIS**"**) Telecommunication Systems Division License Agreement

IMPORTANT: THIS LICENSE AGREEMENT ("AGREEMENT") IS A LEGAL AGREEMENT BETWEEN YOU ("YOU") AND TAIS. CAREFULLY READ THIS LICENSE AGREEMENT. USE OF ANY SOFTWARE OR ANY RELATED INFORMATION (COLLECTIVELY, "SOFTWARE") INSTALLED ON OR SHIPPED WITH A TAIS DIGITAL SOLUTIONS PRODUCT OR OTHERWISE MADE AVAILABLE TO YOU BY TAIS IN WHATEVER FORM OR MEDIA, WILL CONSTITUTE YOUR ACCEPTANCE OF THESE TERMS, UNLESS SEPARATE TERMS ARE PROVIDED BY THE SOFTWARE SUPPLIER. IF YOU DO NOT AGREE WITH THE TERMS OF THIS LICENSE AGREEMENT, DO NOT INSTALL, COPY OR USE THE SOFTWARE AND PROMPTLY RETURN IT TO THE LOCATION FROM WHICH YOU OBTAINED IT IN ACCORDANCE WITH APPLICABLE RETURN POLICIES. EXCEPT AS OTHERWISE AUTHORIZED IN WRITING BY TAIS, THIS SOFTWARE IS LICENSED FOR DISTRIBUTION THROUGH TAIS AUTHORIZED CHANNELS ONLY TO END-USERS PURSUANT TO THIS LICENSE AGREEMENT.

1. License Grant. The Software is not sold; it is licensed upon payment of applicable charges. TAIS grants to you a personal, non-transferable and non-exclusive right to use the copy of the Software provided under this License Agreement. You agree you will not copy the Software except as necessary to use it on one TAIS system at a time at one location. Modifying, translating, renting, copying, distributing, printing, sublicensing, transferring or assigning all or part of the Software, or any rights granted hereunder, to any other persons and removing any proprietary notices, labels or marks from the Software is strictly prohibited except as permitted by applicable law; you agree violation of such restrictions will cause irreparable harm to TAIS and provide grounds for injunctive relief, without notice, against you or any other person in possession of the Software. You and any other person whose possession of the software violates this License Agreement shall promptly surrender possession of the Software to TAIS, upon demand. Furthermore, you hereby agree not to create derivative works based on the Software. TAIS reserves the right to terminate this license and to immediately repossess the software in the event that you or any other person violates this License Agreement. Execution of the Software for any additional capabilities require a valid run-time license.

2. Intellectual Property. You acknowledge that no title to the intellectual property in the Software is transferred to you. You further acknowledge that title and full ownership rights to the Software will remain the exclusive property of TAIS and/or its suppliers, and you will not acquire any rights to the Software, except the license expressly set forth above. You will not remove or change any proprietary notices contained in or on the Software. The Software is protected under US patent, copyright, trade secret, and/or other proprietary laws, as well as international treaties. Any transfer, use, or copying of the software in violation of the License Agreement constitutes copyright infringement. You are hereby on notice that any transfer, use, or copying of the Software in violation of this License Agreement constitutes a willful infringement of copyright.

3. No Reverse Engineering. You agree that you will not attempt, and if you employ employees or engage contractors, you will use your best efforts to prevent your employees and contractors from attempting to reverse compile, reverse engineer, modify, translate or disassemble the Software in whole or in part. Any failure to comply with the above or any other terms and conditions contained herein will result in the automatic termination of this license and the reversion of the rights granted hereunder back to TAIS.

4. Limited Warranty. THE SOFTWARE IS PROVIDED "AS IS" WITHOUT WARRANTY OF ANY KIND. TO THE MAXIMUM EXTENT PERMITTED BY APPLICABLE LAW, TAIS AND ITS SUPPLIERS DISCLAIM ALL WARRANTIES WITH REGARD TO THE SOFTWARE, EITHER EXPRESS OR IMPLIED, INCLUDING, BUT NOT LIMITED TO, THE WARRANTY OF NON-INFRINGEMENT OF THIRD PARTY RIGHTS, THE WARRANTY OF YEAR 2000 COMPLIANCE, AND THE IMPLIED WARRANTIES OF MERCHANTABILITY AND FITNESS FOR A PARTICULAR PURPOSE. THE ENTIRE RISK AS TO THE QUALITY AND PERFORMANCE OF THE SOFTWARE IS WITH YOU. NEITHER TAIS NOR ITS SUPPLIERS WARRANT THAT THE FUNCTIONS CONTAINED IN THE SOFTWARE WILL MEET YOUR REQUIREMENTS OR THAT THE OPERATION OF THE SOFTWARE WILL BE UNINTERRUPTED OR ERROR-FREE. HOWEVER, TAIS WARRANTS THAT ANY MEDIA ON WHICH THE SOFTWARE IS FURNISHED IS FREE FROM DEFECTS IN MATERIAL AND WORKMANSHIP UNDER NORMAL USE FOR A PERIOD OF NINETY (90) DAYS FROM THE DATE OF DELIVERY TO YOU.

5. Limitation Of Liability. TAIS' ENTIRE LIABILITY AND YOUR SOLE AND EXCLUSIVE REMEDY UNDER THIS LICENSE AGREEMENT SHALL BE AT TAIS' OPTION REPLACEMENT OF THE MEDIA OR REFUND OF THE PRICE PAID. TO THE MAXIMUM EXTENT PERMITTED BY APPLICABLE LAW, IN NO EVENT SHALL TAIS OR ITS SUPPLIERS BE LIABLE TO YOU FOR ANY CONSEQUENTIAL, SPECIAL, INCIDENTAL OR INDIRECT DAMAGES FOR PERSONAL INJURY, LOSS OF BUSINESS PROFITS, BUSINESS INTERRUPTION, LOSS OF BUSINESS INFORMATION/DATA, OR ANY OTHER PECUNIARY LOSS OF ANY KIND ARISING OUT OF THE USE OR INABILITY TO USE THE SOFTWARE, EVEN IF TAIS OR ITS SUPPLIER HAS BEEN ADVISED OF THE POSSIBILITY OF SUCH DAMAGES. IN NO EVENT SHALL TAIS OR ITS SUPPLIERS BE LIABLE FOR ANY CLAIM BY A THIRD PARTY.

6. State/Jurisdiction Laws. SOME STATES/JURISDICTIONS DO NOT ALLOW THE EXCLUSION OF IMPLIED WARRANTIES OR LIMITATIONS ON HOW LONG AN IMPLIED WARRANTY MAY LAST, OR THE EXCLUSION OR LIMITATION OF INCIDENTAL OR CONSEQUENTIAL DAMAGES, SO SUCH LIMITATIONS OR EXCLUSIONS MAY NOT APPLY TO YOU. THIS LIMITED WARRANTY GIVES YOU SPECIFIC RIGHTS AND YOU MAY ALSO HAVE OTHER RIGHTS WHICH VARY FROM STATE/JURISDICTION TO STATE/JURISDICTION.

7. Export Laws. This License Agreement involves products and/or technical data that may be controlled under the United States Export Administration Regulations and may be subject to the approval of the United States Department of Commerce prior to export. Any export, directly or indirectly, in contravention of the United States Export Administration Regulations, or any other applicable law, regulation or order, is prohibited.

8. Governing Law. This License Agreement will be governed by the laws of the State of California, United States of America, excluding its conflict of law provisions.

9. United States Government Restricted Rights. The Software is provided with Restricted Rights. The Software and other materials provided hereunder constitute Commercial Computer Software and Software Documentation and Technical Data related to Commercial Items. Consistent with F.A.R. 12.211 and 12.212 they are licensed to the U.S. Government under, and the U.S. Government's rights therein are restricted pursuant to, the vendor's commercial license.

10. Severability. If any provision of this License Agreement shall be held to be invalid, illegal or unenforceable, the validity, legality and enforceability of the remaining provisions hereof shall not in any way be affected or impaired.

11. No Waiver. No waiver of any breach of any provision of this License Agreement shall constitute a waiver of any prior, concurrent or subsequent breach of the same or any other provisions hereof, and no waiver shall be effective unless made in writing and signed by an authorized representative of the waiving party.

12. Supplier Software. The Software may include certain software provided by TAIS suppliers. In such event, you agree that such supplier may be designated by TAIS as a third party beneficiary of TAIS with rights to enforce the Agreement with respect to supplier's software.

YOU ACKNOWLEDGE THAT YOU HAVE READ THIS LICENSE AGREEMENT AND THAT YOU UNDERSTAND ITS PROVISIONS. YOU AGREE TO BE BOUND BY ITS TERMS AND CONDITIONS. YOU FURTHER AGREE THAT THIS LICENSE AGREEMENT CONTAINS THE COMPLETE AND EXCLUSIVE AGREEMENT BETWEEN YOU AND TAIS AND SUPERSEDES ANY PROPOSAL OR PRIOR AGREEMENT, ORAL OR WRITTEN, OR ANY OTHER COMMUNICATION RELATING TO THE SUBJECT MATTER OF THIS LICENSE AGREEMENT.

Toshiba America Information Systems, Inc. Telecommunication Systems Division 9740 Irvine Boulevard Irvine, California 92618-1697 United States of America

DSD 020905

5932

## **Telecommunication Systems Division End-User Limited Warranty**

Toshiba America Information Systems, Inc., ("TAIS") warrants that this telephone equipment manufactured by Toshiba (except for fuses, lamps, and other consumables) will, upon delivery by TAIS or an authorized TAIS dealer to a retail customer in new condition, be free from defects in material and workmanship for twenty-four (24) months after delivery, except as otherwise provided by TAIS in the TAIS warranty accompanying the products or posted on TAIS's website. Products which are not manufactured by Toshiba but are purchased from Toshiba, will be subject to the warranty provisions provided by the equipment manufacturer, unless TAIS notifies the end-user of any additional warranty provisions in writing.

This warranty is void (a) if the equipment is used under other than normal use and maintenance conditions, (b) if the equipment is modified or altered, unless the modification or alteration is expressly authorized by TAIS, (c) if the equipment is subject to abuse, neglect, lightning, electrical fault, or accident, (d) if the equipment is repaired by someone other than TAIS or an authorized TAIS dealer, (e) if the equipment's serial number is defaced or missing, or (f) if the equipment is installed or used in combination or in assembly with products not supplied by TAIS and which are not compatible or are of inferior quality, design, or performance.

The sole obligation of TAIS or Toshiba Corporation under this warranty, or under any other legal obligation with respect to the equipment, is the repair or replacement of such defective or missing parts as are causing the malfunction by TAIS or its authorized dealer with new or refurbished parts (at their option). If TAIS or one of its authorized dealers does not replace or repair such parts, the retail customer's sole remedy will be a refund of the price charged by TAIS to its dealers for such parts as are proven to be defective, and which are returned to TAIS through one of its authorized dealers within the warranty period and no later than thirty (30) days after such malfunction, whichever first occurs.

Under no circumstances will the retail customer or any user or dealer or other person be entitled to any direct, special, indirect, consequential, or exemplary damages, for breach of contract, tort, or otherwise. Under no circumstances will any such person be entitled to any sum greater than the purchase price paid for the item of equipment that is malfunctioning.

To obtain service under this warranty, the retail customer must bring the malfunction of the machine to the attention of one of TAIS' authorized dealers within the applicable warranty period and no later than thirty (30) days after such malfunction, whichever first occurs. Failure to bring the malfunction to the attention of an authorized TAIS dealer within the prescribed time results in the customer being not entitled to warranty service.

THERE ARE NO OTHER WARRANTIES FROM EITHER TOSHIBA AMERICA INFORMATION SYSTEMS, INC., OR TOSHIBA CORPORATION WHICH EXTEND BEYOND THE FACE OF THIS WARRANTY. ALL OTHER WARRANTIES, EXPRESS OR IMPLIED, INCLUDING THE WARRANTIES OF MERCHANTABILITY, FITNESS FOR A PARTICULAR PURPOSE, AND FITNESS FOR USE, ARE EXCLUDED.

No TAIS dealer and no person other than an officer of TAIS may extend or modify this warranty. No such modification or extension is effective unless it is in writing and signed by the Vice President and General Manager, Telecommunication Systems Division.

## **WARRANTIES FOR NON-TOSHIBA BRANDED THIRD PARTY PRODUCTS**

A valuable element of Toshiba's product strategy is to offer our customers a complete product portfolio. To provide this value to our customers at the most optimal prices, we offer both Toshiba-branded and thirdparty manufactured products that support our Toshiba Strata CIX product portfolio. Similar to other resellers of software, hardware and peripherals, these third-party manufactured products carry warranties independent of our Toshiba limited warranty provided with our Toshiba-branded products. Customers should note that third-party manufacturer warranties vary from product to product and are covered by the warranties provided through the original manufacturer and passed on intact to the purchaser by Toshiba. Customers should consult their product documentation for third-party warranty information specific to thirdparty products. More information may also be available in some cases from the manufacturer's public website.

While Toshiba offers a wide selection of software, hardware and peripheral products, we do not specifically test or guarantee that the third-party products we offer work under every configuration with any or all of the various models of the Toshiba Strata CIX. Toshiba does not endorse, warrant nor assume any liability in connection with such third party products or services. If you have questions about compatibility, we recommend and encourage you to contact the third-party software, hardware and peripheral product manufacturer directly.

# **Contents**

### **Introduction**

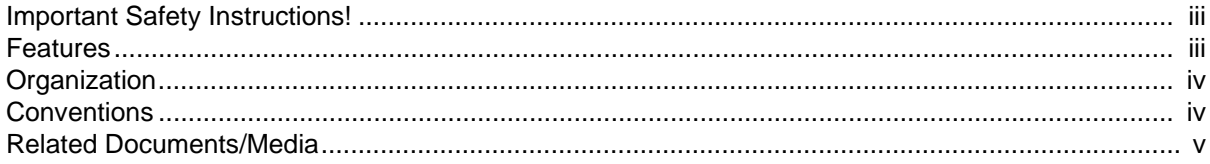

## **Chapter 1 - Getting Started**

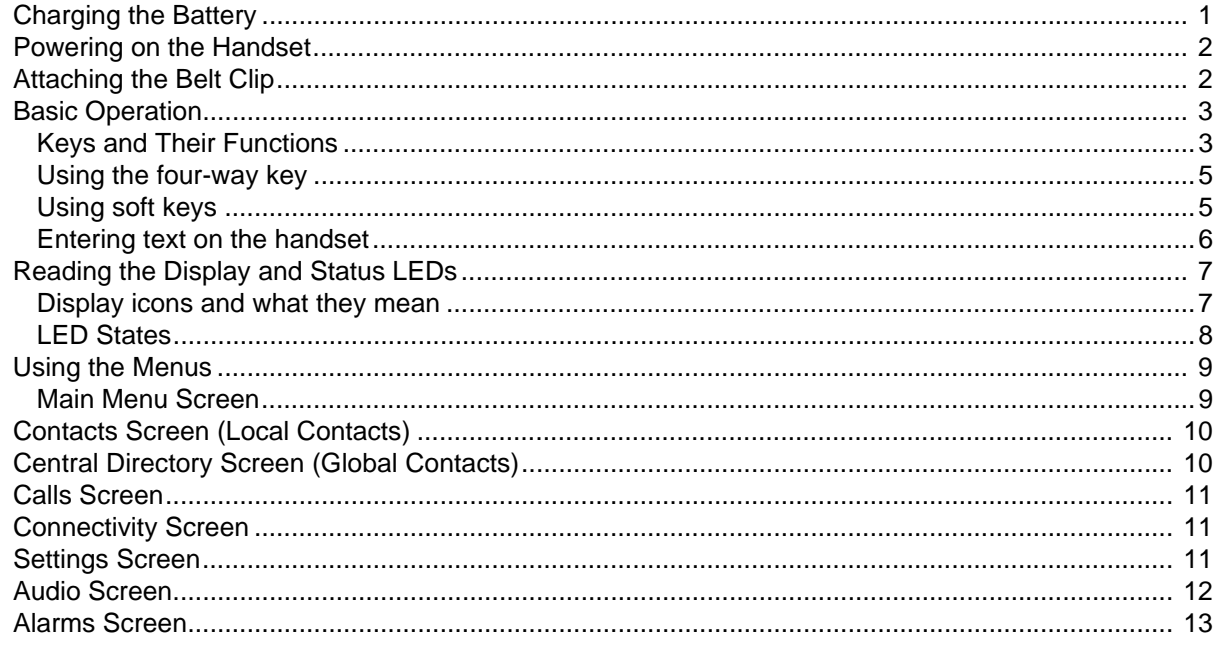

### **Chapter 2 - Using Common Features**

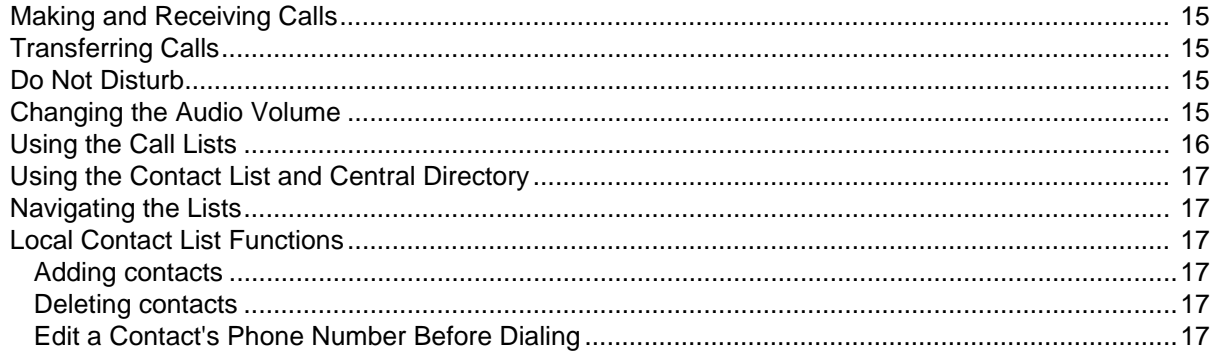

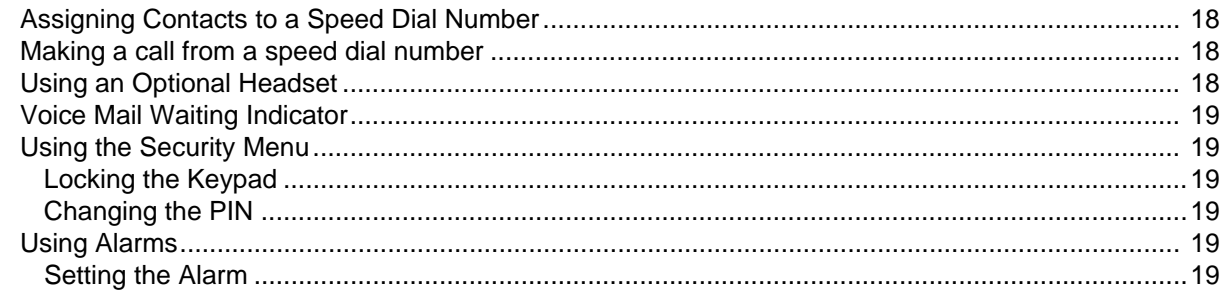

### **Appendix - Important Information**

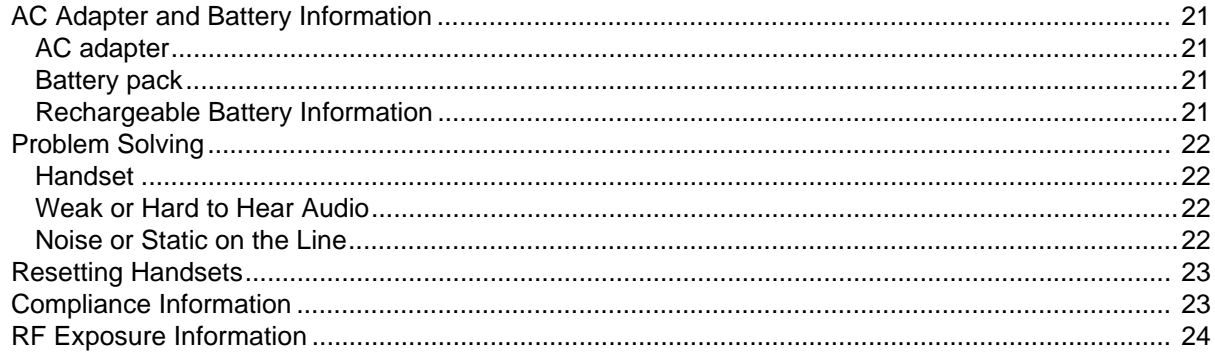

# <span id="page-8-0"></span>**Introduction**

<span id="page-8-2"></span><span id="page-8-1"></span>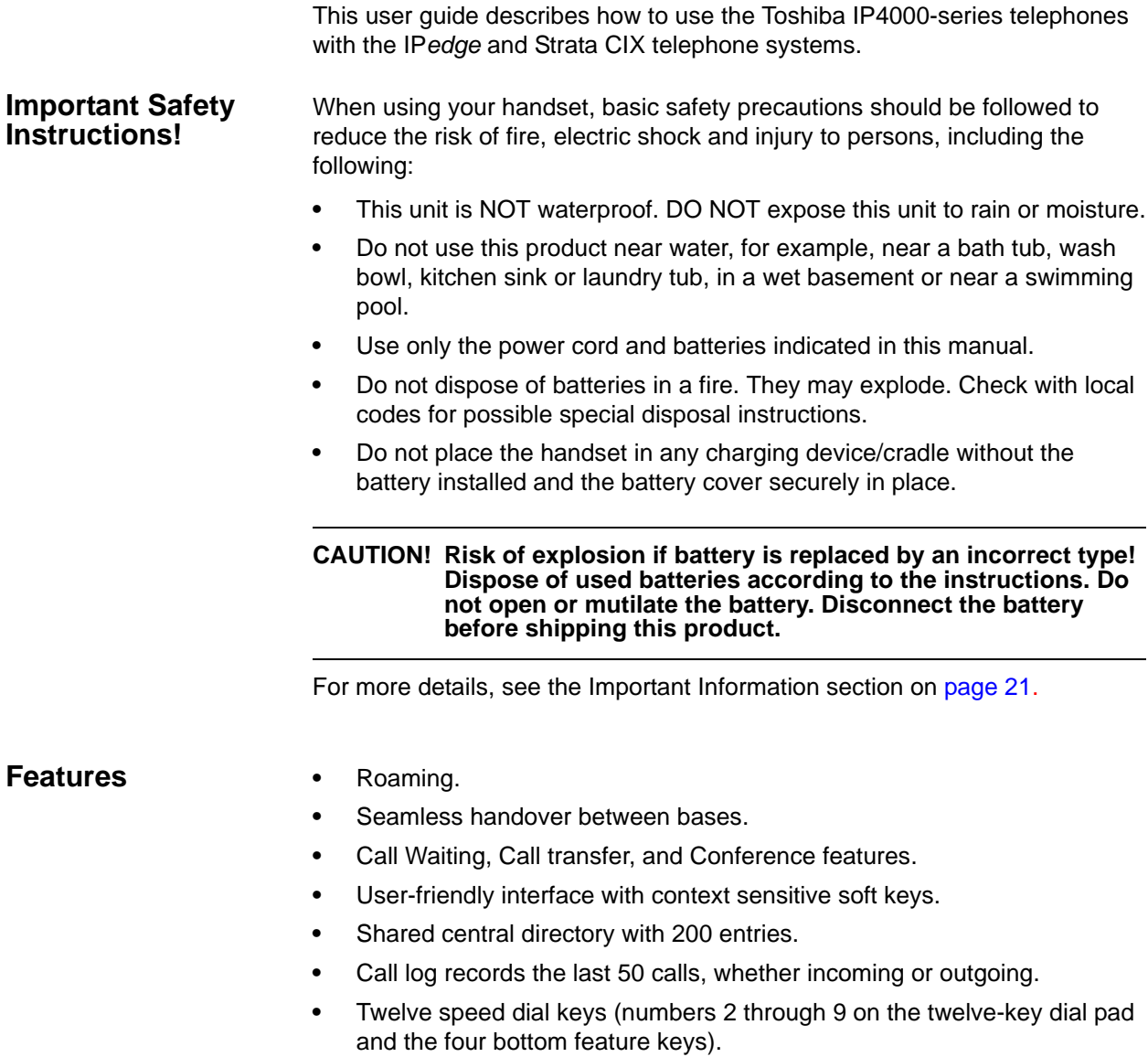

<span id="page-9-0"></span>**Organization** This guide is divided as follows:

- **• [Chapter 1 Getting Started](#page-12-2)** discusses basics of the IP4100 telephone.
- **• [Chapter 2 Using Common Features](#page-26-5)** contains procedures on the various telephone features.
- **• [Chapter](#page-32-5)** contains information on the Battery, Adapter, Troubleshooting, Handset, Compliance, and RF Exposure.

#### <span id="page-9-1"></span>**Conventions**

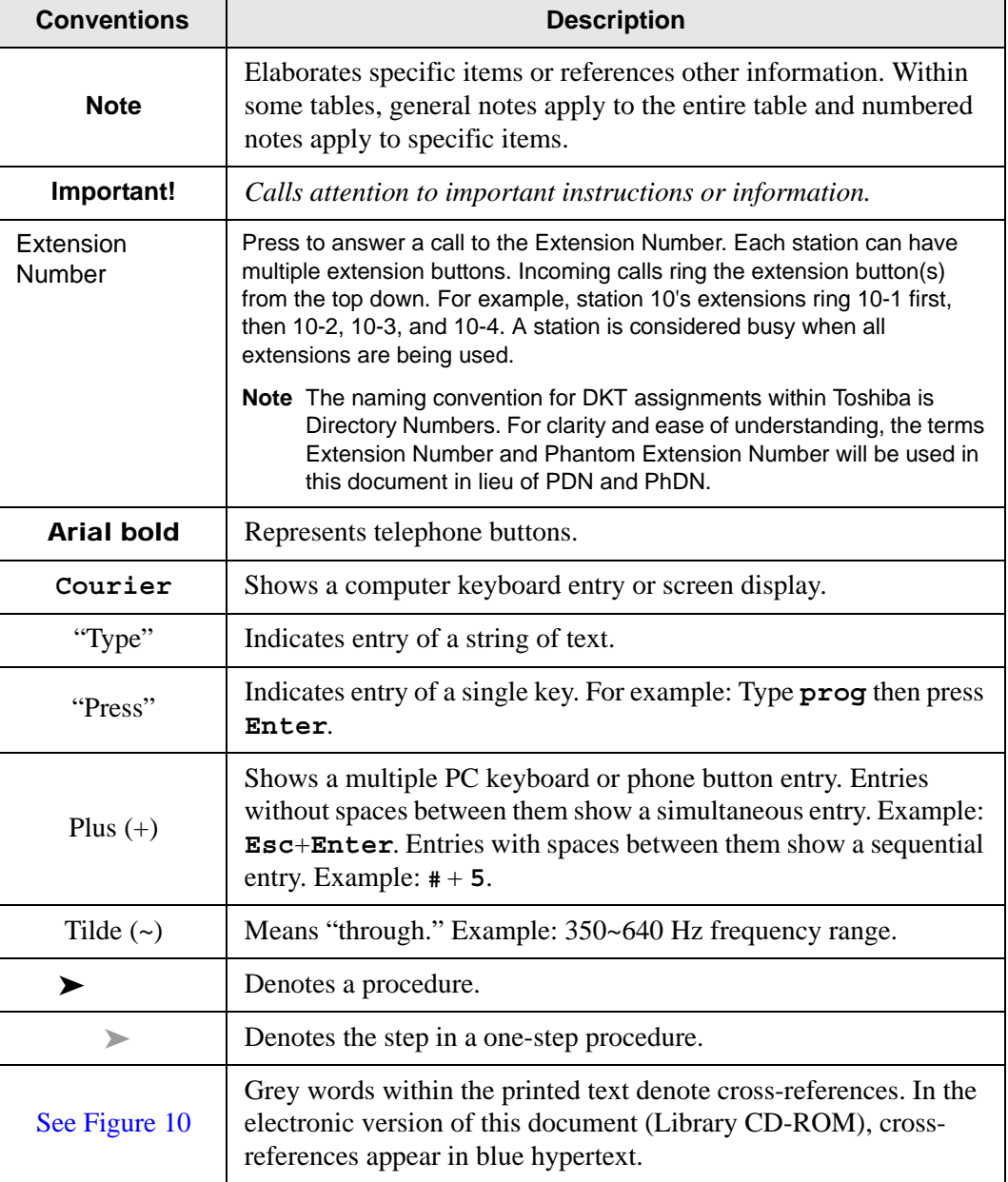

#### <span id="page-10-0"></span>**Related Documents/Media**

- **Note:** Some documents listed here may appear in different versions on the Toshiba FYI site or in print. To find the most current version, check the version/date in the Publication Information on the back of the document's title page. The following are related documents for the IP4100 Telephones.
	- **•** IP4100 SIP DECT Installation Guide
	- **•** IP4100 SIP DECT Network Planning Guide

This page is intentionally left blank.

This chapter covers the basic overview of the IP4000-series telephone.

#### <span id="page-12-2"></span><span id="page-12-1"></span><span id="page-12-0"></span>**Charging the Battery**

1. Unpack the handset, battery, and battery cover. If the battery cover is already on the handset, press in on the notch and slide the cover down and off.

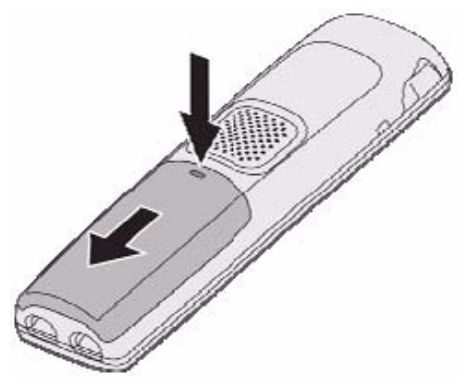

2. Align the battery so the contacts face the bottom of the handset and the flat side faces up.

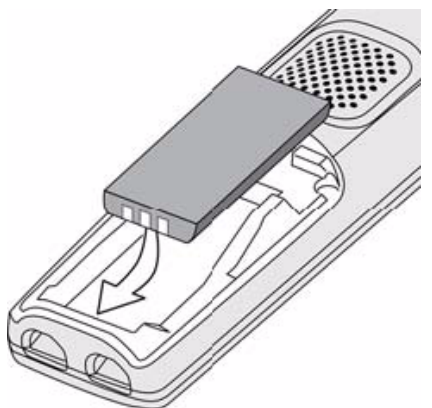

3. Insert the bottom of the battery first, then lay the battery down and push it gently until it snaps into place.

4. Replace the cover and slide it up into place.

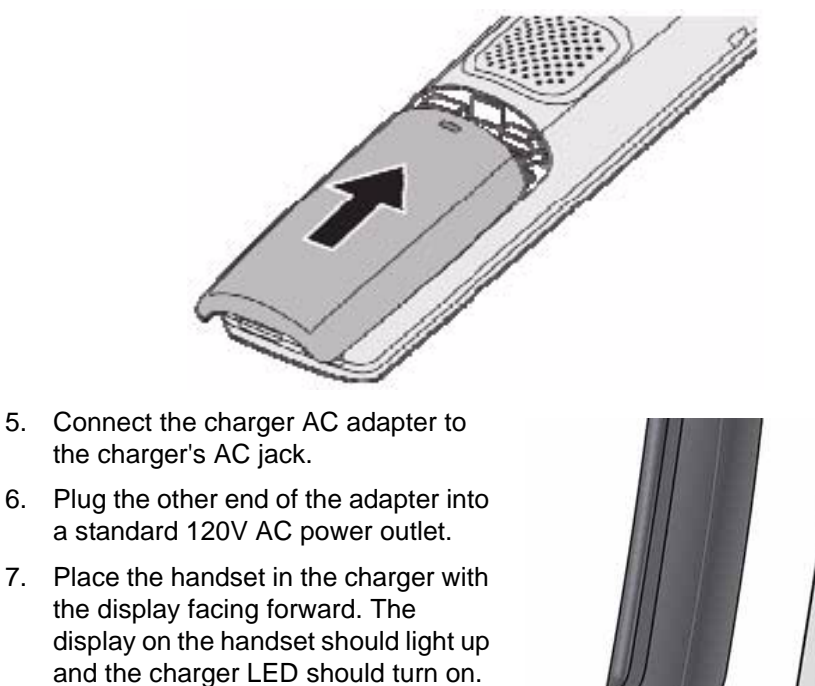

- If it doesn't, reseat the handset or try plugging the AC adapter into a different outlet.
- 8. Place the spare battery in the back section of the charger. (Pull the battery latch back to insert the battery.
- **Note:** Charge each battery completely (about 10 hours) before using it.

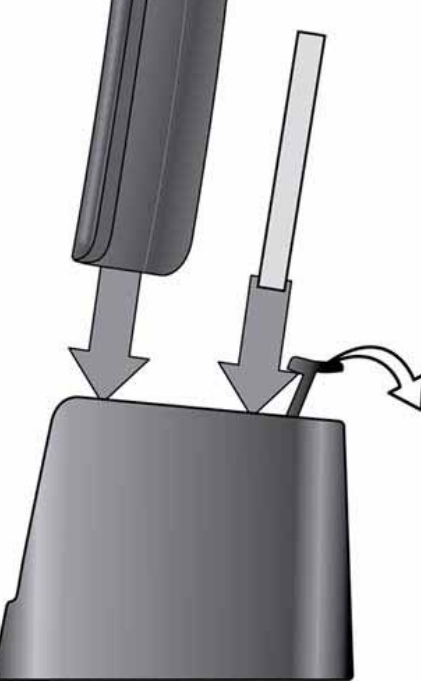

<span id="page-13-0"></span>**Powering on the Handset** To power on the handset, press End. The handset searches for a base and connects to the unit with the strongest signal.

To power off the handset, press and hold End for about 4 seconds.

<span id="page-13-1"></span>**Attaching the Belt Clip** Line up the holes on each side of the handset. Insert the belt clip into the holes on each side of the handset. Press down until it clicks.

> To remove the belt clip, pull either side of the belt clip to release the tabs from the holes.

#### <span id="page-14-0"></span>**Basic Operation**

<span id="page-14-1"></span>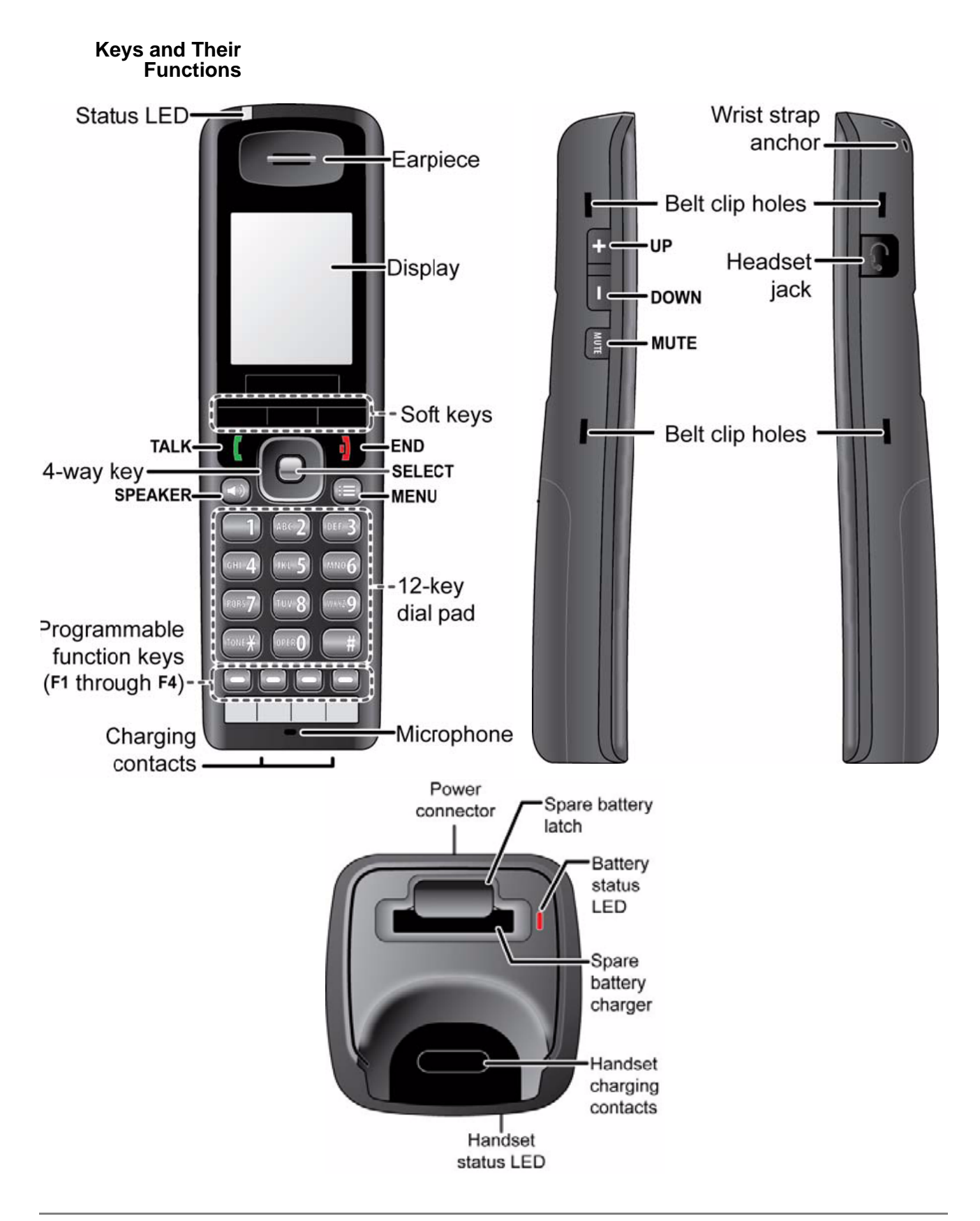

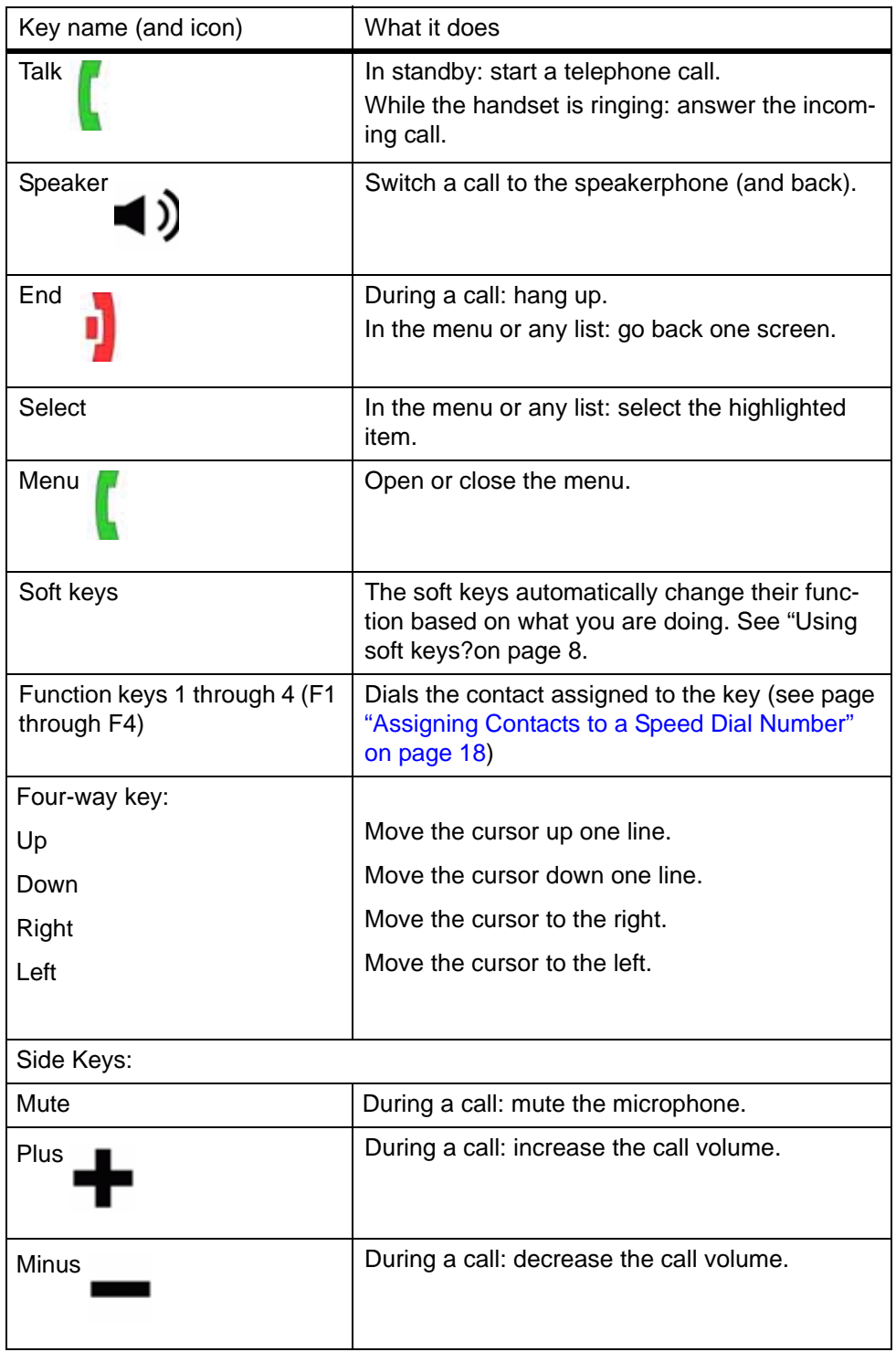

#### <span id="page-16-0"></span>**Using the fourway key**

- **•** Press the top of the key to move the cursor Up.
- **•** Press the bottom of the key to move the cursor Down.
- **•** Press the Right side of the key to move the cursor to the right.
- **•** Press the Left side of the key to move the cursor to the left.
- **•** Press the center key to Select the currently highlighted item.

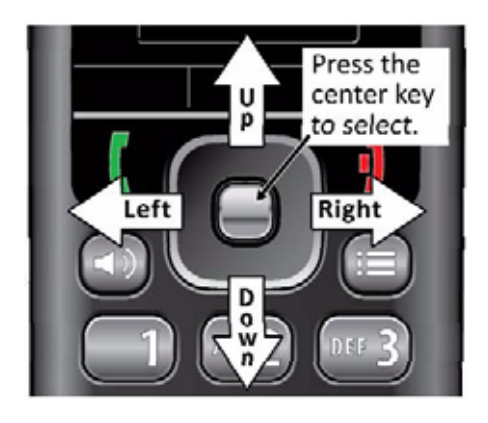

#### <span id="page-16-1"></span>**Using soft keys** Soft keys are controlled by the software: they will automatically change their function depending on what you're currently doing:

![](_page_16_Picture_108.jpeg)

- **•** The description of the soft key's current function appears in the bottom of the display directly above the corresponding key.
- **•** If the description for a soft key is blank, that key doesn't currently have a function.
- **•** Sometimes, the current function of a soft key can duplicate the function of a regular key. If this happens, you can press either key.
- **•** When referring to a soft key, this manual prints the key description in white text on a dark background.

<span id="page-17-0"></span>Getting Started

#### **Entering text on the handset**

To enter text in the handset (for example, entering a name in the contact list), press the number key that corresponds to the letter you want to enter.

- **•** Press the key once to enter the first letter on the number key.
- **•** Press the key twice to enter the second letter, and three times to enter the third.
- **•** Press the key a fourth time to enter the number on the key.
- The list of letters for each key appears in the lower right corner of the display so you can see what letter you are about to enter.

![](_page_17_Picture_8.jpeg)

- **•** The handset uses capital letters as the first character and lower case letters after that. To switch between upper case letter, lower case letters, and numbers, press #.
- **•** To enter a symbol, press 1 to cycle through the available symbols or press Symbol and select the symbol you want to enter.
- **•** If two letters in a row use the same number key, enter the first letter. Wait for the cursor to move to the next position, then enter the second letter.
- Press Select or Save when you're finished.
- **•** If you make a mistake while entering a name, move the cursor to right of the incorrect character and press Clear. The handset deletes the character to the left of the cursor (like the backspace key on a keyboard).

#### <span id="page-18-0"></span>**Reading the Display and Status LEDs**

#### <span id="page-18-1"></span>**Display icons and what they mean**

Since the icons appear based on what you're doing with the handset, you won't ever see all of these icons at the same time.

![](_page_18_Picture_92.jpeg)

#### <span id="page-19-1"></span>**Table 1: Signal Status**

![](_page_19_Picture_96.jpeg)

#### <span id="page-19-0"></span>**LED States**

#### **Table 2: LED States**

![](_page_19_Picture_97.jpeg)

#### **Table 3:**

![](_page_19_Picture_98.jpeg)

#### <span id="page-20-2"></span>**Configuring the STATUS LED on the handset**

The STATUS LED at the top of the handset has three available colors, red, green and yellow, which are configurable by the user. You can specify what color the STATUS LED turns when you missed a call, have a new voice message, or need to recharge the battery.

- 1. Press Menu to open the main menu screen.
- 2. Select the General Settings icon, then select LED signal.
- 3. Select RED LED, then choose what you want the red LED to mean.
- 4. Press End to go back one menu level, then repeat the same selection with the Green LED and Yellow LED.
- 5. For future reference, record your settings in the table on the following page. For example, if you set the LED to turn yellow when you miss a call, place an X under Missed call on the YELLOW LED row.

![](_page_20_Picture_153.jpeg)

- <span id="page-20-0"></span>**Using the Menus** • To open the menu, press Menu. The handset displays the main menu screen below.
	- **•** Use the four-way key to move the cursor and highlight items. When you highlight each item, the handset shows the current setting for that item in the display.
	- **•** To select the highlighted item, press Select.
	- **•** To go back one level in the menu, press End.
	- **•** If you don't press any keys for 1 minute, the handset exits the menu.

#### <span id="page-20-1"></span>**Main Menu Screen**

![](_page_20_Picture_17.jpeg)

#### **IP***edge* **& Strata CIX**

Getting Started

#### <span id="page-21-0"></span>**Contacts Screen (Local Contacts)**

The main Contacts screen shows the list of contacts stored locally on this handset. When you highlight a contact, you can use one of the following soft keys:

![](_page_21_Picture_121.jpeg)

To see options for the contact list, press More.

![](_page_21_Picture_122.jpeg)

#### <span id="page-21-1"></span>**Central Directory Screen (Global Contacts)**

The main Central Directory screen shows the list of contacts stored globally on the system. When you highlight a contact in the directory, press Call to dial that contact.

#### <span id="page-22-0"></span>**Calls Screen** The main Calls screen shows the last 50 calls (whether incoming or outgoing) on this handset. When you highlight a call on the list, you can use one of the following soft keys:

![](_page_22_Picture_145.jpeg)

To see options for the call list, press More.

![](_page_22_Picture_146.jpeg)

#### <span id="page-22-1"></span>**Connectivity Screen**

The operations on this screen require administrator-level access to the base. Contact your system administrator before selecting any of these operations. See the System Installation Guide for more information.

![](_page_22_Picture_147.jpeg)

#### <span id="page-22-2"></span>**Settings Screen**

![](_page_22_Picture_148.jpeg)

#### **IP***edge* **& Strata CIX**

Getting Started

![](_page_23_Picture_170.jpeg)

### <span id="page-23-0"></span>**Audio Screen** Change the Ringer tone and Volume.

![](_page_23_Picture_171.jpeg)

![](_page_24_Picture_91.jpeg)

<span id="page-24-0"></span>![](_page_24_Picture_92.jpeg)

This page is intentionally left blank.

<span id="page-26-5"></span><span id="page-26-4"></span><span id="page-26-3"></span><span id="page-26-2"></span><span id="page-26-1"></span><span id="page-26-0"></span>![](_page_26_Picture_150.jpeg)

#### **IP***edge* **& Strata CIX**

Using Common Features

<span id="page-27-0"></span>**Using the Call Lists** The handset saves the last 50 calls (whether incoming or outgoing) to the call list.

> To open the call list: Press Calls to see all calls on the lists. Use Right and Left to select the specific call list you want to review:

- **•** Answered calls
- **•** Dialed calls (numbers dialed from this handset)
- **•** Missed calls

To scroll through the list: Press Down to scroll through the list from newest to oldest. Press Up to scroll from oldest to newest.

To see details on a call: Highlight the call record in the list and press View.

To dial a number: Highlight the call record you want to dial and press Talk or Call.

To add a number to the contact list:

- 1. Highlight the call record and press More.
- 2. Select Append to a contact to add this phone number to an existing contact.

OR select Add to contact list to create a new contact for this call record;

To delete records from the call list: Press More. Select Delete item to erase the selected call record; select Delete all items to erase all records on the list.

To close the list: Press End.

#### <span id="page-28-0"></span>**Using the Contact List and Central Directory**

<span id="page-28-5"></span><span id="page-28-4"></span><span id="page-28-3"></span><span id="page-28-2"></span><span id="page-28-1"></span>![](_page_28_Picture_179.jpeg)

<span id="page-29-3"></span><span id="page-29-0"></span>![](_page_29_Picture_131.jpeg)

- <span id="page-29-2"></span><span id="page-29-1"></span>**•** Just make and receive calls as usual, and plug in your headset to talk to the caller after the call connects.
- **•** When you connect a headset, the handset automatically mutes the earpiece and speaker. To re-activate the earpiece, just unplug the headset. To switch to speaker handset, press Speaker.

![](_page_29_Picture_4.jpeg)

#### **IP***edge* **& Strata CIX Using Common Features**

<span id="page-30-6"></span><span id="page-30-5"></span><span id="page-30-4"></span><span id="page-30-3"></span><span id="page-30-2"></span><span id="page-30-1"></span><span id="page-30-0"></span>![](_page_30_Picture_169.jpeg)

- To select a day, highlight the day and press Mark; selected days show a check mark beside the name.
- To clear a day, highlight the day and press Unmark.
- When you're finished, press OK.
- **•** Select Snooze time to change how long the handset waits when you snooze an alarm. Choose from 1 minute through 10 minutes, in oneminute increments. (The default is 10 minutes.)
- **•** When the alarm rings, press Dismiss to silence the alarm; press Snooze if you want the alarm to ring again after 10 minutes. (To change the length of time the handset waits, select Snooze time and choose from 1 minute through 10 minutes, in one-minute increments.)
- **•** One-time alarms automatically turn themselves off after ringing. Recurring alarms will ring again on the next selected day. To turn off an alarm, select the alarm and press Turn Off.

# <span id="page-32-0"></span>**Appendix – Important Information**

<span id="page-32-5"></span><span id="page-32-4"></span><span id="page-32-3"></span><span id="page-32-2"></span><span id="page-32-1"></span>![](_page_32_Picture_132.jpeg)

Appendix – Important Information

- **•** The battery is not user-serviceable. Do not attempt to open the battery cell. In case of exposure to the cell contents, wash the affected area thoroughly and seek medical attention.
- **•** Do not expose the battery to temperatures in excess of 140? F (60? C).
- **•** Do not short-circuit the battery.
- **•** Exercise care when handling the battery around conducting materials such as rings, bracelets, and buttons: conducting materials can short the battery, and the battery or conductor can overheat and cause burns.
- **•** When charging this equipment, only use the charger designed to charge the battery pack as specified in the owner's manual: using any other charger may damage the product or cause the battery pack to explode.
- **•** Before placing the handset in the charger, make sure the battery is installed and the battery cover is securely in place.
- **•** Do not place the batteries in your regular trash. All batteries must be recycled or disposed of in an environmentally sound manner. Contact your local waste management officials for information and regulations on the proper collection, recycling, and disposal of batteries.
	- **Important!** Rechargeable batteries must be recycled or disposed of properly.

#### <span id="page-33-1"></span><span id="page-33-0"></span>**Problem Solving**

<span id="page-33-2"></span>![](_page_33_Picture_183.jpeg)

<span id="page-33-3"></span>**•** electrical appliances, especially microwave ovens

- **•** computer equipment and DSL modems
- **•** radio-based wireless devices, such as room monitors, wireless controllers, or wireless headsets or speakers
- **•** florescent light fixtures (especially if they give off a buzzing noise)
- **•** other services that use your handset line, like alarm systems, intercom systems, or broadband Internet service

If the static is on 1 handset or in 1 location:

- **•** Check nearby for one of the common interference sources.
- **•** Try moving the handset away from a suspected source, or try moving the suspected source so it's not between the handset and the base.
- **•** There is always more noise at the edges of the base's range. If the handset displays Searching, try moving closer to the base.

If the static is on all handsets or in all locations:

- **•** Check near the base for the source of interference.
- **•** Try moving the base away from a suspected source, or turn off the source if possible.

<span id="page-34-2"></span><span id="page-34-0"></span>**Resetting Handsets** You can reset all the handset options back to the default values; any customized settings (language, ring tones, volume, etc.), will be lost. (Resetting a handset will not deregister the handset from its base.)

- 1. On the handset, press Menu.
- 2. From the main menu screen, select the Settings icon.
- 3. On the Settings screen, select Reset settings.
- 4. When the handset asks you to confirm, press Yes to continue the reset; press No or End to cancel.
- 5. When the handset asks you to enter the PIN, enter the 4-digit code used to access this handset.
- 6. The handset reboots and restores all user settings to their default value.

<span id="page-34-1"></span>**Compliance Information** FCC Part 15 information

**Note:** This equipment has been tested and found to comply with the limits for a Class B digital device, pursuant to part 15 of the FCC Rules, which establishes limits to provide reasonable protection against harmful interference in a residential installation. This equipment generates and can radiate radio frequency energy; if not installed and used in accordance with the instructions, it may cause harmful interference to radio communications. However, even in proper installations, there is no guarantee that interference will not occur.

If you suspect this equipment is causing harmful interference to a radio or television receiver, try to correct the interference through the following steps: Appendix – Important Information

<span id="page-35-0"></span>![](_page_35_Picture_103.jpeg)

**•** Third party accessories (unless approved by the manufacturer) should be avoided as these might not comply with FCC RF exposure guidelines.

- End of Document -